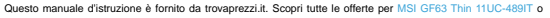

cerca il tuo prodotto tra le [migliori offerte di Notebook](http://www.trovaprezzi.it/prezzi_notebook.aspx?utm_source=pdf&utm_medium=referral&utm_campaign=pdf_10)

**€** trovaprezzi.it

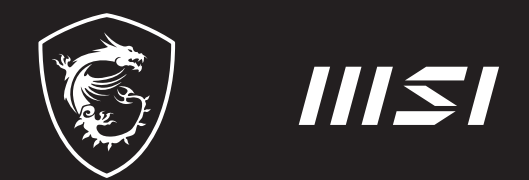

# USER GUIDE

Gaming | Content Creation | Business & Productivity

# GUIDA D'USO NOTEBOOK

# **Contenuto**

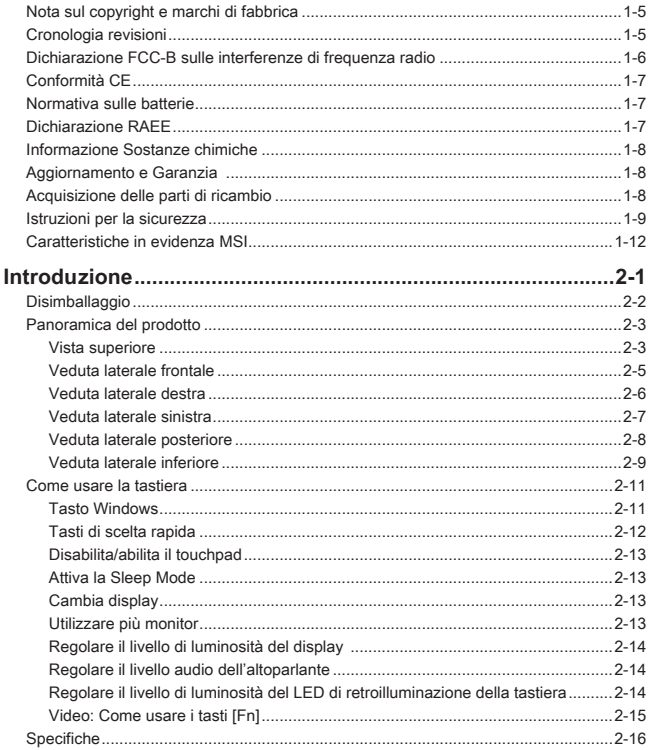

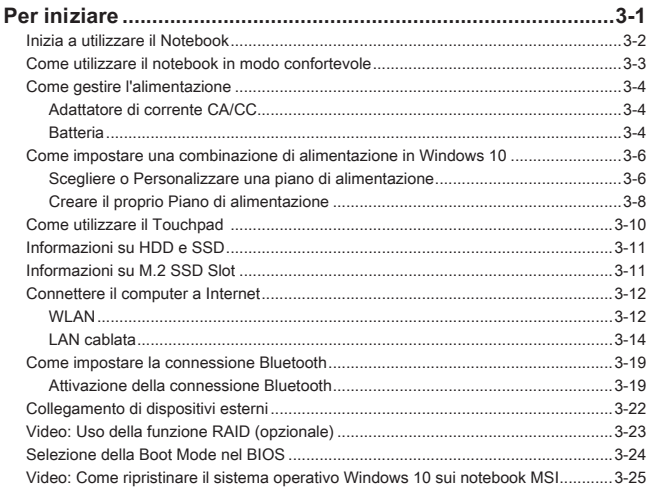

# **Nota sul copyright e marchi di fabbrica**

Copyright © Micro-Star Int'l Co., Ltd. Tutti i diritti riservati. Il logo MSI utilizzato è un marchio registrato di Micro-Star Int' l Co., Ltd. Tutti gli altri marchi e nomi citati possono essere marchi dei rispettivi proprietari. Nessuna garanzia di accuratezza o completezza è espressa o implicita. MSI si riserva il diritto di apportare modifiche al presente documento senza preavviso.

# **Cronologia revisioni**

- ▶ Versione: 1.0
- ▶ Data: 07, 2021

# **Dichiarazione FCC-B sulle interferenze di frequenza radio**

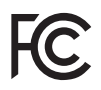

Questa attrezzatura è stata collaudata e trovata conforme ai limiti di un apparecchio digitale di Classe B, in conformità alla parte 15 delle Normative FCC. Questi limiti sono designati a fornire una protezione ragionevole da interferenze dannose in un'installazione privata.

Questa attrezzatura genera, utilizza e può irradiare energia di frequenza radio e, se non è installata ed utilizzata in accordo alle istruzioni, può causare interferenze dannose alle comunicazioni radio. Non c'è tuttavia garanzia che non si verifichino interferenze in installazioni particolari. Se questa attrezzatura provoca interferenze dannose alla ricezione radio o televisiva, che possono essere determinate accendendo o spegnendo l'attrezzatura, l'utente è incoraggiato a cercare di correggere l'interferenza adottando una o più delle seguenti misure:

- ▶ Riorientare o riposizionare l'antenna di ricezione.
- ▶ Aumentare la distanza tra l'attrezzatura ed il ricevitore.
- ▶ Collegare l'attrezzatura ad una presa di corrente su di un circuito diverso da quello a cui è collegato il ricevitore.

#### **NOTA**

- ▶ Cambiamenti o modifiche non espressamente approvati dalla parte responsabile alla conformità, possono annullare l'autorità dell'utente all'uso di questa attrezzatura.
- ▶ Se usati, devono essere utilizzati cavi d'interfaccia e cavo d'alimentazione CA schermati, per essere conformi alle normative sulle emissioni.

# **Condizioni FCC**

Questo prodotto è conforme alla Parte 15 delle Norme FCC. Il funzionamento è soggetto alle seguenti due condizioni:

- ▶ Questo dispositivo non può provocare interferenze dannose.
- ▶ Questo dispositivo deve accettare tutte le interferenze ricevute, incluse le interferenze che possono provocare operazioni indesiderate.

# **Conformità CE**

# $\epsilon$

Questo prodotto è conforme ai requisiti essenziali sulla sicurezza e ad altri requisiti pertinenti della Direttiva Europea.

# **Normativa sulle batterie**

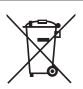

**Unione europea:** Le batterie e gli accumulatori non devono essere smaltiti come rifiuti domestici indifferenziati. Si prega di utilizzare il sistema pubblico di raccolta per restituire, riciclare o trattare questi materiali in conformità con le normative locali.

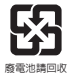

**Taiwan:** Per una migliore tutela ambientale, i rifiuti di pile devono essere raccolti separatamente per il riciclaggio o lo smaltimento speciale.

California, USA: Le pile di tipo a bottone possono contenere materiale perclorato e richiedere un trattamento speciale se riciclate o smaltite in California.

Per ulteriori informazioni visitare: http://www.dtsc.ca.gov/hazardouswaste/perchlorate/

#### **Istruzioni di sicurezza per l'uso delle batterie al Litio**

C'è pericolo di esplosioni se la batteria è sostituita in modo scorretto. Sostituire solamente con lo stesso tipo di batteria o con tipo equivalente raccomandato dal produttore dell'attrezzatura. Smaltire le batterie usate osservando le istruzioni del produttore.

# **Dichiarazione RAEE**

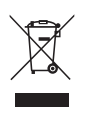

**Unione europea:** In base alla Direttiva dell'Unione Europea ("EU") sullo smaltimento delle attrezzature elettriche ed elettroniche, Direttiva 2002/96/EC che è entrata in vigore il 13 Agosto 2005, le "attrezzature elettriche ed elettroniche" non possono più essere smaltite insieme ai rifiuti urbani ed i produttori delle attrezzature previste sono obbligati a ritirare tali prodotti al termine della loro durata utile.

# **Informazione Sostanze chimiche**

In conformità con le normative relative alle sostanze chimiche, come il regolamento REACH dell'UE (Regolamento CE n 1907/2006 del Parlamento europeo e del Consiglio), MSI fornisce le informazioni sulle sostanze chimiche nei prodotti su:

https://csr.msi.com/global/index

# **Aggiornamento e Garanzia**

Si prega di notare che alcuni componenti, come ad esempio moduli di memoria, HDD, SSD, ODD e scheda combo Bluetooth / Wi-Fi, ecc, preinstallati nel prodotto possono essere aggiornabili o sostituibili richiesta dell'utente a seconda delle condizioni dei modelli acquistati dagli utenti.

Per tutte le altre informazioni sul prodotto acquistato, rivolgersi al rivenditore locale. **Non cercare di aggiornare o sostituire qualsiasi componente del prodotto** se gli utenti non conoscono la posizione del componente o le procedure di montaggio/smontaggio, in quanto può causare danni al prodotto. **Si consiglia di rivolgersi al rivenditore o il centro di assistenza autorizzato per informazioni sull'assistenza sul prodotto.** 

# **Acquisizione delle parti di ricambio**

Si prega di notare che l'acquisizione delle parti di ricambio (o compatibili) dei prodotti acquistati in alcuni paesi o territori può essere soddisfatta dal produttore per un massimo di 5 anni dalla fine della produzione del prodotto, in base alle normative in vigore al tempo. Rivolgersi al produttore usando il sito http://www.msi.com/support/ per informazioni dettagliate sulla richiesta delle parti di ricambio.

## **Istruzioni per la sicurezza**

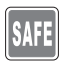

Leggere attentamente e completamente le istruzioni di sicurezza. Deve essere presa nota di tutti gli avvisi e le avvertenze riportate nel manuale d'uso.

• Sostituire la batteria con un'altra di tipo sbagliato può disattivare la sicurezza.

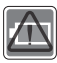

- • Gettare la batteria nel fuoco o in un forno caldo, o romperla o tagliarla, può causare esplosioni.
- • Lasciare la batteria in un ambiente estremamente caldo può farla esplodere o causare perdite di liquidi o di gas infiammabili.
- • Tenere la batteria in un ambiente con pressione estremamente bassa può farla esplodere o causare perdite di liquidi o di gas infiammabili.
- • Connettere il cavo d'alimentazione ad una presa CA che sia facilmente accessibile in ogni momento.
- • Per disconnettere l'alimentazione dal notebook staccare il cavo d'alimentazione dalla presa CA.

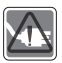

- • Se nella confezione era incluso un cavo d'alimentazione a tre spinotti, usarlo sempre con una presa di corrente con la messa a terra. Non rimuovere lo spinotto per la messa a terra dal cavo d'alimentazione, perché è un'importante misura di sicurezza.
- • Usare sempre l'adattatore di corrente CA/CC ed il cavo d'alimentazione approvati dal MSI, o uno compatibile comprato dal MSI.
- • Collocare il cavo d'alimentazione in modo che nessuno possa calpestarlo. Non collocare nulla sopra il cavo d'alimentazione.
- • Posare il notebook su una superficie stabile, piatta e dura prima di procedere con la configurazione.

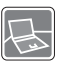

- • Non usare il notebook su una superficie instabile, come le tue gambe, il letto, il cuscino, il divano, ecc...
- • Non coprire le ventole del notebook per evitare il surriscaldamento del notebook.

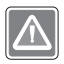

AVVISO: Non ingerire la batteria. Ingerire la batteria a bottone può causare ustioni interne e portare anche alla morte. Tenere le batterie usate e quelle nuove lontano dai bambini.

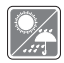

Tenere il notebook lontano da umidità e temperature elevate.

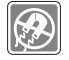

Tenere sempre il notebook lontano da oggetti con forte campo magnetico o elettrico.

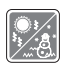

- • Non lasciare il notebook in ambienti non climatizzati, con temperature di stoccaggio superiori ai 60° C (140° F) o inferiori a 0° C (32° F), che possono danneggiare il notebook.
- • Questo notebook deve essere fatto funzionare ad una temperatura d'ambiente massima di 35ºC (95ºF).

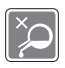

- • Non versare mai alcun liquido nelle aperture perché possono provocare danni all'attrezzatura o provocare scosse elettriche.
- • Non usare mai sostanze chimiche per pulire la superficie di questa apparecchiatura, quali tastiera, touchpad e case del notebook.

Se si verifica una qualsiasi delle seguenti situazioni, fare controllare l'attrezzatura dal personale dell'assistenza:

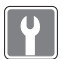

- • Il cavo d'alimentazione o la spina è danneggiata.
- • Del liquido è penetrato nell'attrezzatura.
- • L'attrezzatura è stata esposta ad umidità.
- • L'attrezzatura non funziona bene oppure è impossibile farla funzionare in base alle istruzioni del Manuale d'uso.
- • L'attrezzatura è caduta e si è danneggiata.
- • L'attrezzatura manifesta ovvi segni di rottura.

#### **Caratteristiche del prodotto ecologico**

- • Ridotto consumo energetico durante l'uso e lo standby
- • Uso limitato di sostanze dannose per l'ambiente e la salute
- • Facile smantellamento e riciclaggio
- • Uso ridotto delle risorse naturali incoraggiando il riciclaggio
- • Durata allungata del prodotto grazie a facili aggiornamenti
- • Ridotta produzione di rifiuti solidi grazie alla politica di ritiro dell'usato

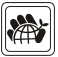

#### **Politica ambientale**

- • Il prodotto è stato progettato per permettere il riutilizzo ed il riciclaggio appropriato delle parti e non deve essere buttato via.
- • Gli utenti devono rivolgersi al centro autorizzato di raccolta locale per il riciclare e smaltire i prodotti usati.
- • Visitare il sito MSI per trovare un rivenditore nelle vicinanze ed altre informazioni sul riciclaggio.
- • Gli utenti possono contattarci all'indirizzo gpcontdev@msi.com per informazioni sullo smaltimento, ritiro, riciclaggio e smontaggio appropriato dei prodotti MSI.

# **Caratteristiche in evidenza MSI**

Esplora le caratteristiche più esclusive di notebook MSI, per tutte le serie, si prega di visitare: http://www.msi.com and https://www.youtube.com/user/MSI

#### **SteelSeries Engine 3 solo nel notebook MSI GAMING**

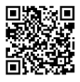

MSI collabora con SteelSeries nello sviluppo di un SteelSeries Engine 3 nei notebook dedicati al gaming. SteelSeries Engine 3 è la app che combina tutte le funzioni usate di frequente per i giocatori nella gestione di dispositivi multipli.

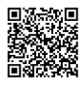

#### **Audio fornito da Dynaudio su MSI Gaming Notebook**

MSI ha una collaborazione con Dynaudio, gli specialisti audio danesi, nei suoi notebook da gioco per presentarvi una performance audio di fedeltà autentica.

#### **Colora la tua vita con True Color**

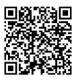

MSI ha collaborato con Portrait Displays, Inc. per sviluppare una qualità pannello più accurata e di alta precisione.

La tecnologia colore MSI True Color Technology garantisce che ogni pannello in un notebook MSI viene fornito con la migliore precisione di colore.

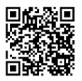

#### **Tutorial: Come utilizzare Nahimic**

Scoprite come usare Nahimic e le sue tra funzionalità: Nahimic Audio Effects, Microphone Effects e HD Audio recorder.

# **Introduzione**

### Introduzione

Complimenti per aver acquistato questo notebook, che è stato progettato con grande cura. Avrete un'esperienza deliziosa e professionale nell'utilizzo di questo squisito notebook. Siamo orgogliosi di comunicare ai nostri clienti che questo notebook è stato testato accuratamente ed è garantito dalla nostra fama di affidabilità senza pari e dalla soddisfazione dei nostri clienti.

# **Disimballaggio**

Per prima cosa aprire la confezione e controllare accuratamente tutti gli elementi. Se uno qualsiasi degli elementi della confezione è danneggiato o manca, contattare immediatamente il proprio rivenditore locale. Inoltre, conservare la confezione originale e gli accessori per l'imballaggio nel caso in futuro sia necessario spedire l'unità. La confezione deve contenere i seguenti elementi:

- ▶ Notebook
- ▶ Guida d'avvio rapido
- ▶ Adattatore di corrente CA/CC e cavo d'alimentazione
- ▶ Borsa di trasporto (opzionale)

# **Panoramica del prodotto**

Questa sezione fornisce la descrizione degli aspetti di base del notebook. Aiuterà a saperne di più sull'aspetto esterno del notebook prima di usarlo. Notare che le figure qui illustrate sono solo per riferimento.

### **Vista superiore**

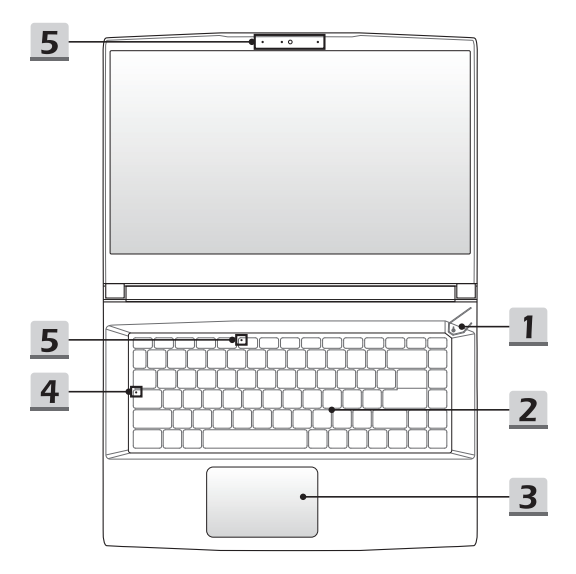

#### **1. Tasto di accensione / LED di accensione / LED di modo GPU**

#### **Tasto di accensione**

- • Premi questo tasto per accendere il notebook.
- • Quando il notebook è acceso, premi questo tasto per forzare il computer in stato di sospensione. Premilo di nuovo per risvegliare il sistema dalla sospensione.
- • Premere questo tasto a lungo per forzare uno spegnimento, se fosse necessario.

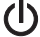

#### **LED d'alimentazione / GPU Mode LED**

- • È acceso e bianco quando il notebook è acceso e in modalità GPU integrata.
- • È acceso e giallo quando è nella modalità GPU discreta, il cui supporto è opzionale.
- • Il LED lampeggia quando il notebook passa allo stato di sospensione.
- • Il LED si spegne quando il notebook è spento.

#### **2. Tastiera**

La tastiera integrata offre tutte le funzioni di una tastiera per notebook. Per i dettagli fare riferimento a **Come utilizzare la tastiera**.

#### **3. Touchpad**

È il dispositivo di puntamento del notebook.

**4. LED di stato**

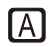

#### **Caps Lock (Blocco maiuscole)**

Si illumina quando la funzione di blocco maiuscole è attivata.

#### **5. Webcam/ Webcam LED/ Microfono interno**

- • Questa webcam integrata può essere utilizzata per l'acquisizione di immagini, la registrazione di video o conferenze, e così via.
- • L'indicatore LED della webcam, accanto alla webcam, si accende quando viene attivata la webcam; il LED si spegne quando la webcam viene disattivata.
- • Un secondo indicatore LED della webcam, sul tasto F6, si accende quando viene attivata la webcam; il LED si spegne quando la webcam viene disattivata.
- • Il microfono incorporato funziona allo stesso modo di un microfono esterno.

### **Veduta laterale frontale**

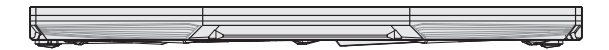

Spazio vuoto sotto

### **Veduta laterale destra**

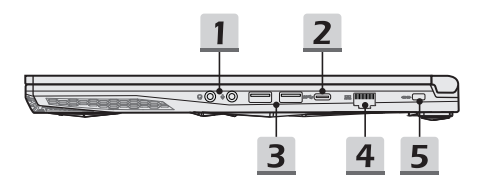

#### **1. Porte Audio**

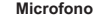

Usato per un microfono esterno.

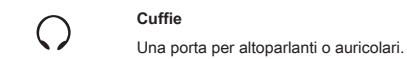

#### **2. Porta USB 3.2 Gen 1 (Tipo C)**

USB 3.2 Gen 1, la USB SuperSpeed, supporta il trasferimento di dati ad alta velocità per i dispositivi connessi, come dispositivi di archiviazione, dischi rigidi, o videocamere.

Il connettore USB di tipo C, sottile e slanciato, può essere inserito in entrambi i versi e può caricare i dispositivi con potenza di 5 V / 3 A quando il notebook è connesso all'alimentatore. Tuttavia, la limitazione massima della potenza di carica portatile può arrivare fino a 5V/1,5A mentre è collegata la batteria CC.

#### **3. Porta USB 3.2 Gen 1**

USB 3.2 Gen 1, la USB SuperSpeed, supporta il trasferimento di dati ad alta velocità dai dispositivi connessi, come dispositivi di archiviazione, dischi rigidi, o videocamere.

#### **4. Connettore RJ-45**

Il connettore Ethernet, con velocità di trasmissione opzionale di 10/100/1000/10000 megabit al secondo, è usato per collegare un cavo LAN per la connessione alla rete.

#### **5. Blocco di sicurezza Kensington**

Questo notebook è dotato di un foro Kensington lock, che permette di fissare il notebook in un posto specifico.

### **Veduta laterale sinistra**

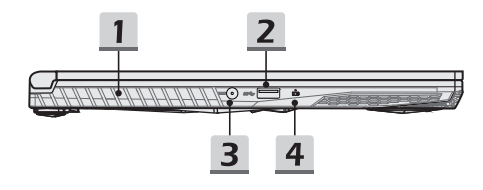

#### **1. Ventilatore**

Il ventilatore è progettato per raffreddare il sistema. NON ostruire il passaggio del flusso d'aria del ventilatore.

#### **2. Porta USB 3.2 Gen 1**

USB 3.2 Gen 1, la USB SuperSpeed, supporta il trasferimento di dati ad alta velocità dai dispositivi connessi, come dispositivi di archiviazione, dischi rigidi, o videocamere.

#### **3. Connettore di alimentazione**

Questo connettore collega l'adattatore CA/CC e alimenta il notebook.

**4. LED di stato**

#### **Stato batteria**

- • Il LED si illumina mentre la batteria si sta caricando.
- • Il LED diventa arancione quando la batteria è in condizioni di capacità ridotta.

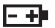

- • Lampeggiante in continuo se la batteria si guasta. Se il problema persiste, si prega di contattare il rivenditore autorizzato o centro di assistenza.
- • L'indicatore LED di batteria si spegne quando la batteria è completamente carica, oppure quando l'adattatore di corrente CA/CC viene scollegato.

### **Veduta laterale posteriore**

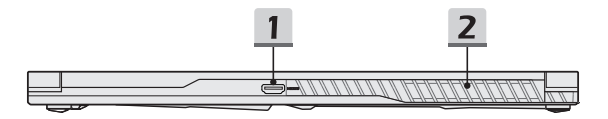

#### **1. Connettore HDMI**

L'HDMI (High-Definition Multimedia Interface) è la principale tecnologia, e standard di fatto, per connettere dispositivi ad alta definizione (HD) e a definizione ultra-alta (UHD).

#### **2. Ventilatore**

Il ventilatore è progettato per raffreddare il sistema. NON ostruire il passaggio del flusso d'aria del ventilatore.

### **Veduta laterale inferiore**

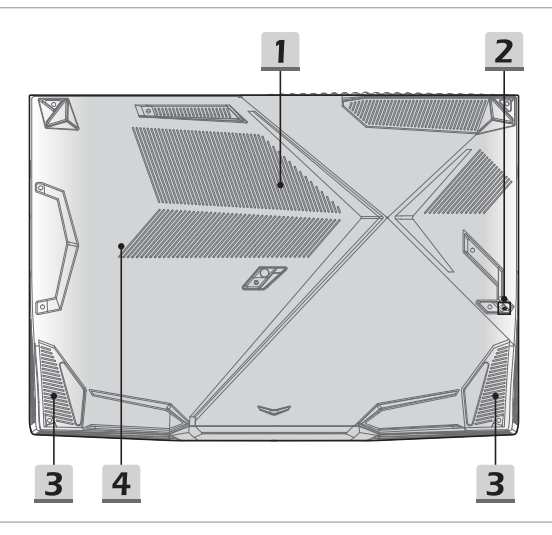

#### **1. Ventilatore**

Il ventilatore è progettato per raffreddare il sistema. NON ostruire il passaggio del flusso d'aria del ventilatore.

#### **2. Foro per il reset della batteria**

Quando il firmware di sistema (EC) si aggiorna o il sistema si blocca, ti preghiamo di 1) spegnere il notebook; 2) rimuovere l'alimentatore AC; 3) usare un oggetto a punta per premere in questo buco per 10 secondi; 4) riconnettere l'alimentatore AC; 5) riaccendere il notebook.

#### **3. Altoparlanti stereo**

Questo notebook può essere dotato di altoparlanti stereo integrati che offrono un suono di alta qualità, e supporta la tecnologia audio HD.

#### **4. Supporto SSD**

Questo notebook è dotato con uno slot SSD M.2 che supporta il dispositivo SSD con un'interfaccia PCIe. Contattare il rivenditore o il centro di assistenza autorizzato per l'assistenza sul prodotto.

## **Come usare la tastiera**

Questo notebook è dotato di una tastiera completa. Per assicurarsi che la tastiera funzioni correttamente bisogna assolutamente installare i relativi programmi prima di usare i tasti di funzione.

Usa i tasti FN sulla tastiera per attivare specifiche applicazioni o strumenti. Grazie a questi tasti sarà possibile lavorare con più efficienza.

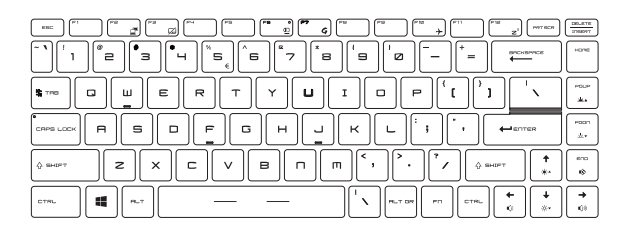

### **Tasto Windows**

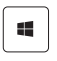

Sulla tastiera c'è il tasto con il Logo Windows, che serve per operazioni specifiche di Windows, come aprire il menù di avvio o lanciare il menù delle scelte rapide.

### **Tasti di scelta rapida**

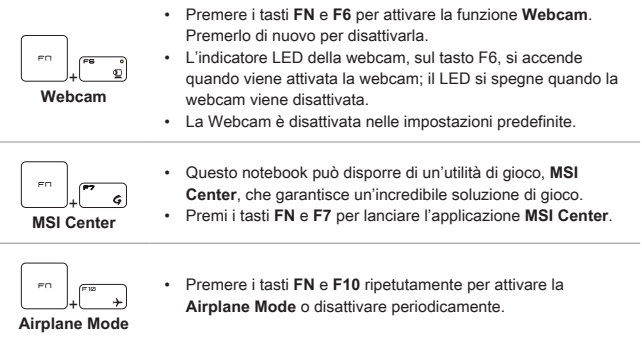

### **Disabilita/abilita il touchpad**

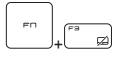

Abilita o disabilita la funzione touchpad.

### **Attiva la Sleep Mode**

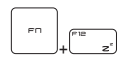

Forza il computer in modalità di sospensione (in base alla configurazione del sistema). Premere il tasto di alimentazione per attivare il notebook dallo stato di sospensione.

### **Cambia display**

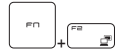

Permette di impostare la output mode dello schermo su LCD, monitor esterno ed entrambi.

### **Utilizzare più monitor**

Se gli utenti connettono un monitor aggiuntivo al notebook, il sistema rileverà automaticamente il monitor esterno collegato. Gli utenti potranno personalizzare le impostazioni di visualizzazione.

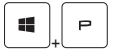

- • Connettere il monitor al notebook.
- • Premere e tenere premuto il tasto Windows, quindi premere il tasto [P] per aprire [Project] ([Progetto]).
- • Selezionare la modalità di schermo da proiettare sul secondo schermo dalle opzioni schermo solo per PC, Duplica, Estendi, e solo secondo schermo.

+

### **Regolare il livello di luminosità del display**

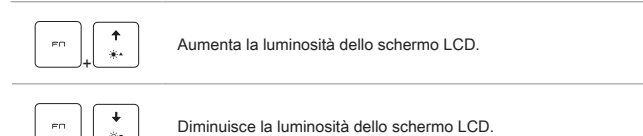

### **Regolare il livello audio dell'altoparlante**

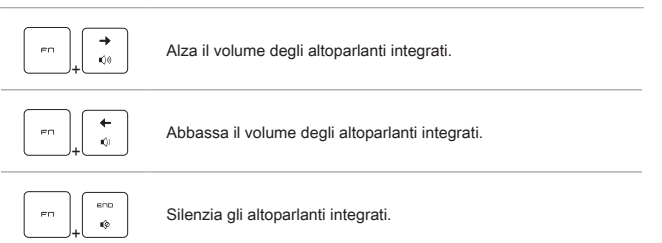

### **Regolare il livello di luminosità del LED di retroilluminazione della tastiera**

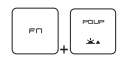

Aumentare il livello di luminosità dei LED di retroilluminazione della tastiera.

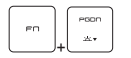

Diminuire il livello di luminosità dei LED di retroilluminazione della tastiera.

### **Video: Come usare i tasti [Fn]**

Guarda il video di istruzioni su: https://www.youtube.com/watch?v=u2EGE1rzfrQ

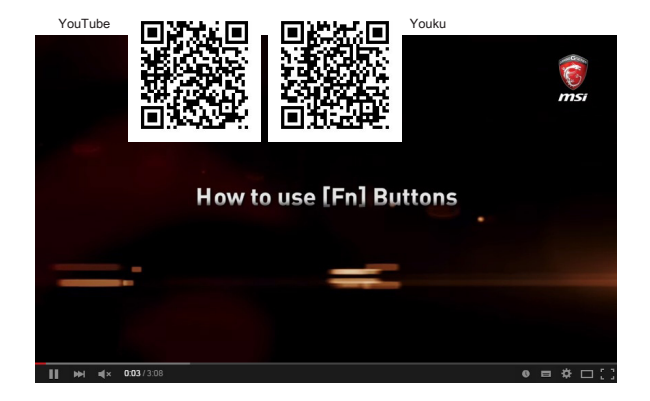

# **Specifiche**

Le specifiche elencate qua sono solo per riferimento, e potrebbero variare senza preavviso.

Visita il sito ufficiale di MSI a www.msi.com, o contatta il tuo rivenditore locale per maggiori dettagli sul prodotto che hai comprato.

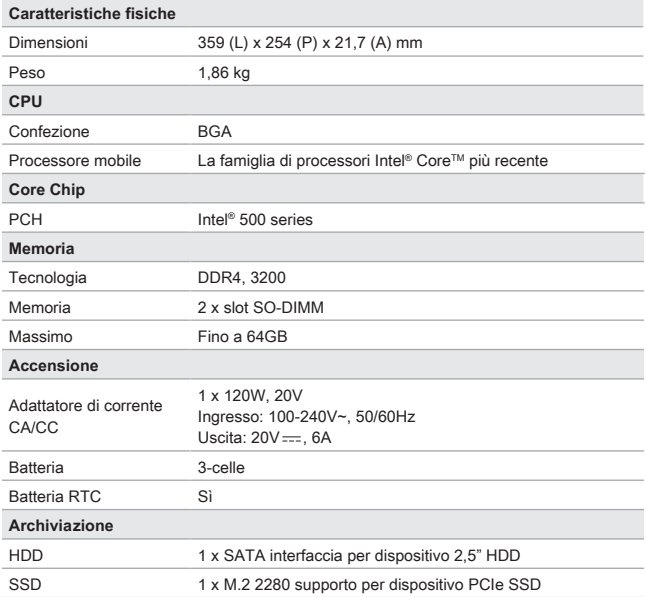

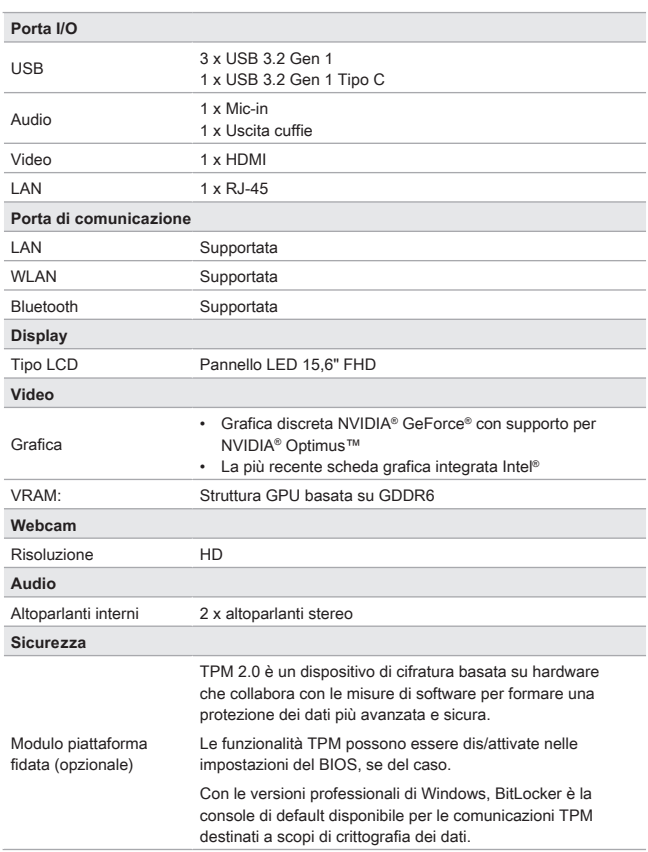

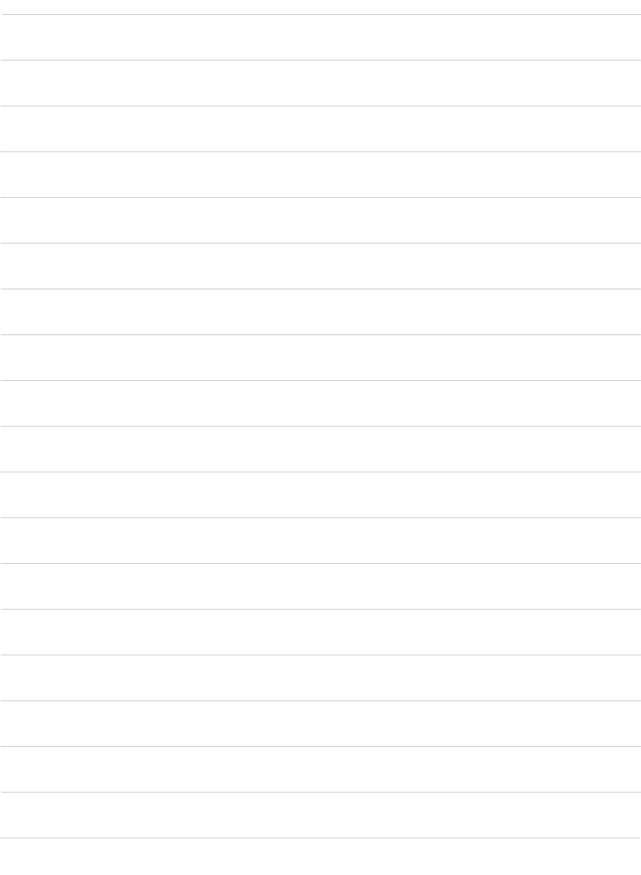

# **Per iniziare**

# **Inizia a utilizzare il Notebook**

Per i nuovi utenti di questo notebook, suggeriamo di seguire le illustrazioni di seguito per iniziare a utilizzare il notebook.

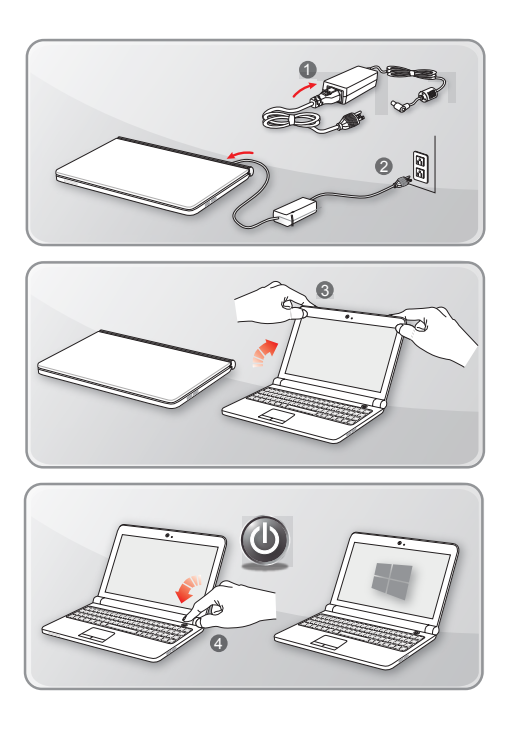

### **Come utilizzare il notebook in modo confortevole**

Si consiglia ai principianti di leggere i suggerimenti che seguono per un uso in sicurezza del notebook e per familiarizzare con le operazioni.

- ▶ Una buona illuminazione è essenziale nell'area di lavoro.
- ▶ Scegliere una sedia e scrivania con buona ergonomia e regolare la loro altezza in base alla postura.
- ▶ Regolare lo schienale per sostenere comodamente la schiena quando siete seduti in posizione eretta.
- ▶ Mettere i piedi sul pavimento con le ginocchia piegate a 90 gradi.
- ▶ Regolare l'angolazione/posizione del pannello LCD così da avere la veduta migliore.
- ▶ Allungare e rilassare il corpo regolarmente. Fare sempre una pausa dopo aver lavorato per un certo periodo di tempo.

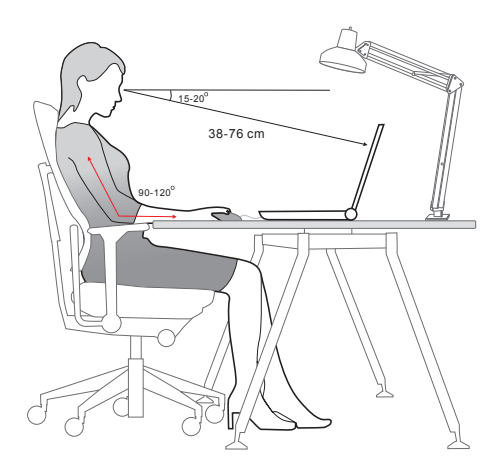

### **Come gestire l'alimentazione**

Questa sezione fornisce agli utenti le precauzioni per la sicurezza di base da adottare quando si utilizza correttamente un adattatore CA/CC e alimentazione da batteria.

### **Adattatore di corrente CA/CC**

Assicurarsi che il notebook sia collegato a una fonte di alimentazione CA tramite il trasformatore CA prima di accenderlo per la prima volta. Se il notebook si spegne automaticamente a causa della batteria scarica, è probabile che provochi un guasto del sistema. Qui di seguito sono alcuni cosa da fare e da non fare per un adattatore CA/CC.

- ▶ COSA FARE
	- • Usare solo l'adattatore fornito con il notebook.
	- • Prestare sempre attenzione al calore dell'adattatore di corrente CA/CC.
	- • Prima di smontare il notebook, scollegare il cavo di alimentazione CA.
- ▶ COSA NON FARE
	- • Coprire un adattatore mentre è in uso, perché potrebbe surriscaldarsi.
	- • Avere il cavo di alimentazione inserito dopo lo spegnimento del sistema quando il notebook sarà inutilizzato per un tempo più lungo.

### **Batteria**

Quando si riceve un nuovo notebook o una nuova batteria per il notebook, è importante sapere come caricare e mantenere la batteria, al fine di ottenere essa il massimo il più a lungo possibile.

Siate consapevoli che la batteria non può essere sostituita dall'utente.

- ▶ **Indicazioni di sicurezza**
	- • Questo notebook è dotato di una batteria non rimovibile, ottemperare alla normativa locale per lo smaltimento del notebook.
	- • Tenere sempre il notebook e la sua batteria lontano da umidità eccessiva e temperature estreme.
	- • Scollegare sempre il cavo di alimentazione prima di installare qualsiasi modulo al notebook.

#### ▶ **Tipo di batteria**

- • Il notebook è dotato di batteria ad alta capacità litio-ione o di batteria litiopolimero, a seconda del modello.
- • La batteria ricaricabile è una sorgente d'alimentazione interna del notebook.

#### ▶ **Comportamento di ricarica della batteria**

Attenersi ai suggerimenti che seguono per ottimizzare la durata della batteria ed evitare improvvisi ammanchi di corrente:

- • Sospendere il sistema quando è inattivo per un lungo periodo, oppure abbreviare l'intervallo del timer di sospensione.
- • Spegnere il sistema quando non è in uso.
- • Disabilitare le impostazioni non indispensabili oppure rimuovere le periferiche inattive.
- • Collegare l'adattatore di corrente CA/CC al sistema ogni volta che è possibile.

#### ▶ **Come ricaricare la batteria in modo corretto**

Prestare attenzione ai seguenti suggerimenti prima di ricaricare la batteria:

- • Se non è disponibile un pacco batteria carico, salvare il lavoro, chiudere tutti i programmi in esecuzione e spegnere il sistema.
- • Collegare un adattatore.
- • La procedura di caricamento della batteria non è influenzata dall'uso, sospensione o spegnimento del sistema.
- • La batteria litio-ione o litio-polimero non ha effetto memoria. Non è necessario scaricare completamente la batteria prima di ricaricarla. Tuttavia, per ottimizzare la durata della batteria, suggeriamo di scaricare completamente la batteria una volta al mense.
- • La durata effettiva della procedura di ricarica della batteria è determinata dalle applicazioni in uso.

# **Come impostare una combinazione di alimentazione in Windows 10**

Un piano di alimentazione è una raccolta di impostazioni hardware e di sistema che gestisce come il vostro computer utilizza e risparmia energia. I piani di risparmio energetico può risparmiare energia, ottimizzare le prestazioni del sistema, o bilanciare il risparmio energetico con le prestazioni. I piani di consumo preimpostati - Bilanciato e Risparmio energetico - rispondono alla maggior parte delle esigenze. Ma è possibile modificare le impostazioni per i piani esistenti o creare il proprio piano.

### **Scegliere o Personalizzare una piano di alimentazione**

- 1. Trovi l'icona [Windows] nell'angolo in basso a sinistra dello schermo.
- 2. Trova l'icona [Settings] o le [Settings] nel menù di selezione e cliccaci sopra per aprire le **Impostazioni**.
- 3. Da **Impostazioni** clicca su [System]. Trova [Power & Sleep] dal menù di selezione **Sistema**.
- 4. Seleziona [Additional power settings] nella scheda [Related settings] e apri le **Opzioni di Alimentazione**.
- 5. Il Piano di alimentazione [Balanced] viene qui selezionato come esempio. Clicca su [Change plan settings] per aprire il menù **Modifica impostazioni del piano** e personalizzare il piano di alimentazione.
- 6. Cambia le impostazioni per il piano selezionato in **Modifica impostazioni del piano**.
- 7. Clicca su [Change advanced power settings] per aprire il menù **Opzioni di Alimentazione**. Cambia le impostazioni al piano selezionato perché risponda alle tue necessità
- 8. Per ripristinare le impostazioni iniziali del piano selezionato, clicca su [Restore plan defaults].
- 9. Segui le istruzioni per completare la configurazione.

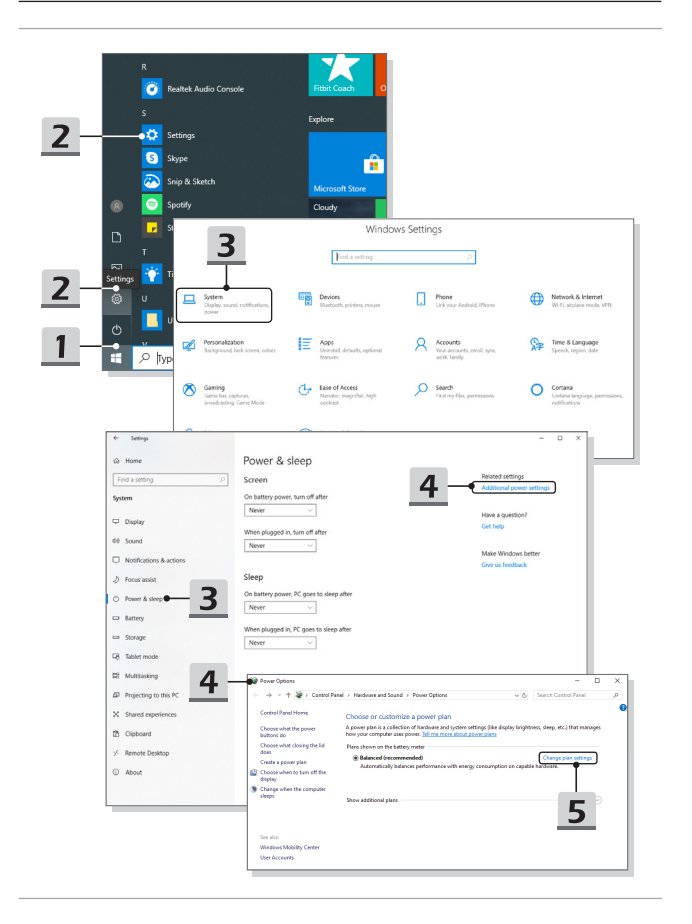

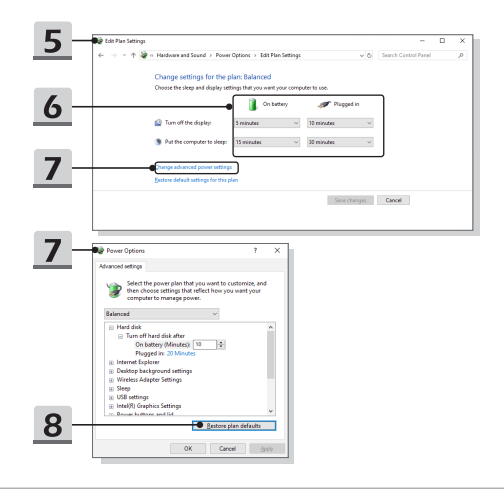

### **Creare il proprio Piano di alimentazione**

Puoi creare un tuo piano di alimentazione personale che risponda alle tue necessità.

- 1. Clicca su [Create a power plan] in **Opzioni di Alimentazione**.
- 2. Seleziona un piano esistente che risponda alle tue necessità, e dagli un nome. Fare clic su [Next] per continuare.
- 3. Cambia le impostazioni per il piano. Fare clic su [Create] per applicare il piano di alimentazione personalizzato.
- 4. Ora avete un nuovo piano di risparmio energia che viene impostato automaticamente come attivo.

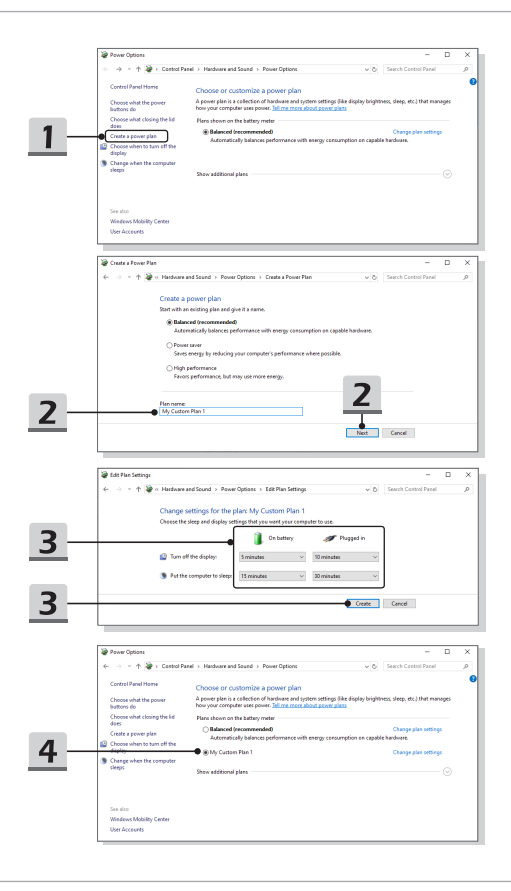

### **Come utilizzare il Touchpad**

Il touchpad integrato nel Notebook è un dispositivo di puntamento compatibile con mouse standard che consente di controllare il Notebook puntando il cursore sullo schermo.

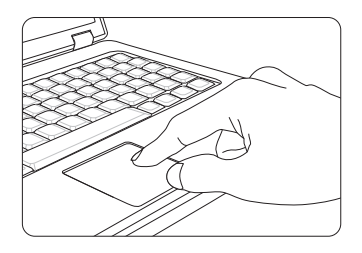

#### ▶ Configurare il Touchpad

Il dispositivo di puntamento può essere personalizzato per adattarlo alle esigenze personali. Per esempio se sei mancino potresti voler invertire le funzioni dei due pulsanti. Inoltre, oltre ad altre funzioni avanzate, si possono cambiare le dimensioni, la forma e la velocità di movimento del cursore sullo schermo.

Si può usare il driver standard Microsoft o IBM PS/2 del sistema operativo Windows per configurare il touchpad. Le Mouse Properties (Proprietà - Mouse) del Control Panel (Pannello di controllo) consentono di cambiare la configurazione.

#### ▶ Posizione e Sposta

Appoggiare il dito sul touchpad (di solito si usa l'indice), l'area rettangolare si comporterà come un duplicato in miniatura dello schermo. Quando si muove il dito sull'area, il cursore sullo schermo si sposterà simultaneamente nella stessa direzione. Quando il dito raggiunge l'estremità del touchpad, sollevarlo e metterlo in una posizione appropriata per continuare il movimento.

#### ▶ Puntamento e selezione

Quando il cursore è stato collocato su una icona, una voce di menu o un comando che si vuole eseguire, dare un colpetto leggero al touchpad o premere il tasto sinistro per eseguire la selezione. Questa procedura, chiamata puntamento e selezione, è una funzione di base del notebook. Diversamente dai dispositivi di puntamento tradizionali come i mouse, l'intero touchpad può agire come il tasto sinistro del mouse, quindi ogni volta che si tocca (dà un colpetto leggero) al touchpad equivale a premere il tasto sinistro del mouse. Due tocchi rapidi sul touchpad corrispondono a un doppio click.

#### ▶ Trascinamento selezione

Puoi spostare file o oggetti sul tuo notebook con la funzione "trascina e rilascia". Per eseguire questa funzione, collocare il cursore sull'elemento voluto e poi toccare due volte delicatamente il touchpad, lasciando il dito in contatto col touchpad quando si esegue il secondo tocco. Adesso si può trascinare l'elemento selezionato dove voluto muovendo il dito sul touchpad, poi sollevare il dito dal touchpad per lasciare l'elemento in quella posizione. Oppure puoi premere e tenere premuto il pulsante sinistro quando selezioni un oggetto, e poi spostare il dito sulla posizione che desideri; infine, rilascia il pulsante per concludere l'operazione di trascina e rilascia.

### **Informazioni su HDD e SSD**

Questo notebook può essere dotato di un'unità hard disk (HDD) o unità a stato solido (SSD) a seconda dei modelli acquistati dagli utenti.

L'unità disco rigido e unità a stato solido sono i dispositivi di memorizzazione dati utilizzati per archiviare e recuperare informazioni digitali. La maggior parte delle SSD usano memoria flash NAND e hanno maggiori velocità di trasferimento, minore consumo di elettricità, e maggiori velocità di lettura e scrittura rispetto ai dischi rigidi.

Non tentare di rimuovere o installare l'HDD e SSD quando il notebook è acceso. Si prega di consultare un rivenditore o centro di assistenza autorizzato per la sostituzione degli HDD e SSD.

### **Informazioni su M.2 SSD Slot**

Il notebook può essere dotato di slot M.2 SSD per schede M.2 SSD, compatibili con le interfacce SATA e PCIe, offrendo diverse caratteristiche e usi per gli utenti. Consultare un rivenditore o centro di assistenza autorizzato per le specifiche e le installazioni corrette.

# **Connettere il computer a Internet**

### **WLAN**

Wireless LAN è una connessione a banda larga senza fili che consente di connettersi a Internet senza utilizzare alcun cavo. Segui le istruzioni qua sotto per impostare una connessione LAN senza cavi.

- 1. Apri le **Impostazioni**, e clicca su [Network & Internet].
- 2. Seleziona [Wi-Fi] dal menù di selezione **Rete & Internet**.
- 3. [ON] la funzione Wi-Fi se è [Off].
- 4. Seleziona [Show available networks] per aprire il menù di selezione della rete.
- 5. Verifica che la [Airplane mode] sia disattivata.
- 6. Seleziona [Wi-Fi].
- 7. Scegliere una connessione Wireless LAN dall'elenco delle reti per la connessione a Internet. Fare clic su [Connect] per continuare.
- 8. Un codice di sicurezza può essere richiesto per la connessione alla rete selezionata. Poi fare clic su [Next].

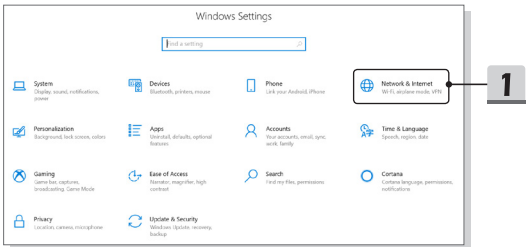

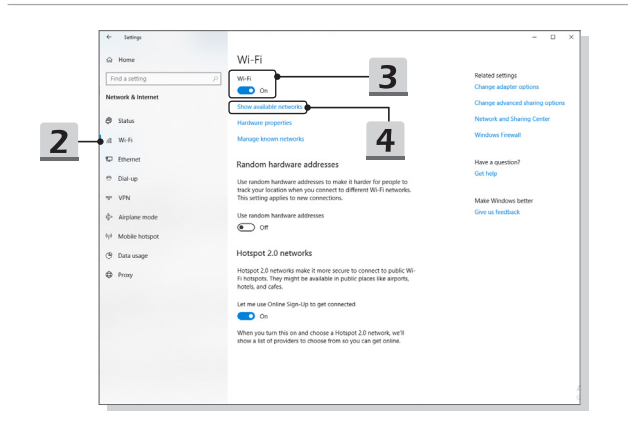

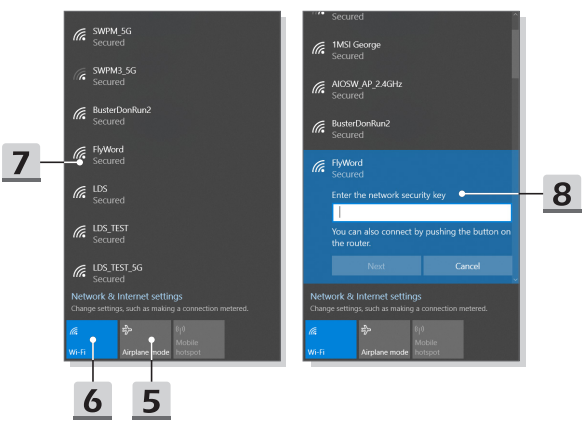

### **LAN cablata**

Uso di cavi e adattatori di rete per la connessione a internet. Prima di impostare la connessione di IP dinamico/PPPoE o banda larga (PPPoE) o IP statico, si prega di contattare il provider di servizi Internet (ISP) o l'amministratore di rete per assistenza nella creazione di una connessione a Internet.

- ▶ IP dinamico/Collegamento PPPoE
	- 1. Apri le **Impostazioni**, e clicca su [Network & Internet].
	- 2. Seleziona [Ethernet] dal menù **Rete & Internet**.
	- 3. Seleziona [Change adapter options] per aprire la finestra **Connessioni di rete**.
	- 4. Clicca col destro su [Ethernet] per aprire le [Properties] dal menù a tendina.
	- 5. Apri la finestra delle **Proprietà Ethernet**, e seleziona [Internet Protocol Version 4 (TCP/IPv4)] nellla scheda **Networking**. Quindi fare clic su [Properties] per continuare.
	- 6. Clicca su [Obtain an IP address automatically] e su [Obtain DNS server address automatically] nella scheda **Generale**. Poi clicca [OK].
- ▶ Connessione IP statico
	- 7. Per continuare segui i passi precedenti dall'1 al 4.
	- 8. Clicca su IUse the following IP address] e IUse the following DNS server addresses] nella scheda **Generale**. Inserisci l'indirizzo IP, la maschera di sottorete, il gateway predefinito, il server DNS preferito, e il server DNS alternativo. Poi clicca [OK].

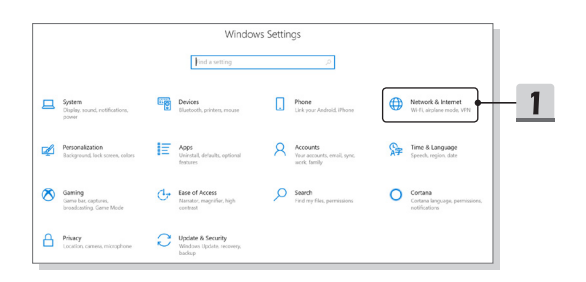

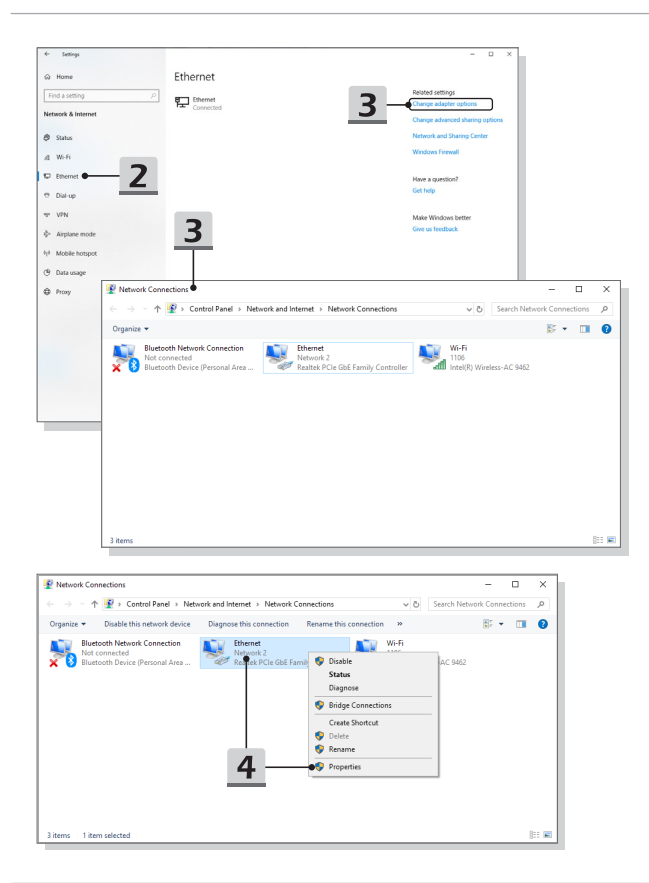

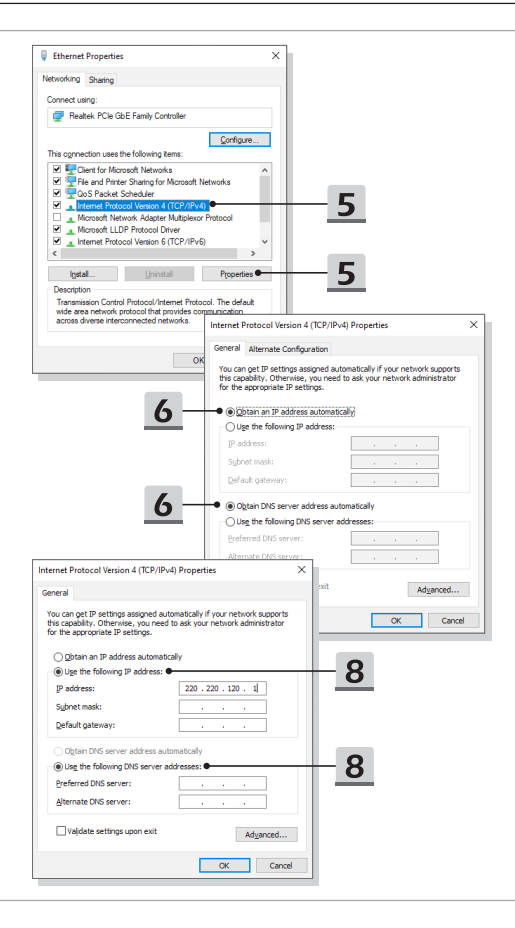

- ▶ Collegamento Banda larga (PPPoE)
	- 1. Apri le **Impostazioni**, e clicca su [Network & Internet].
	- 2. Seleziona [Ethernet] dal menù **Rete & Internet**.
	- 3. Seleziona [Network and Sharing Center] per aprire la finestra **Centro connessioni di rete e condivisione**.
	- 4. Selezionare [Set up a new connection or network] in [Change your networking settings].
	- 5. Seleziona [Connect to the Internet] sotto [Choose a connection option] e poi clicca su [Next].
	- 6. Fare clic su [Broadband (PPPoE)].
	- 7. Inserisci il nome utente, la password, e il nome della connessione. Quindi fare clic su [Connect].

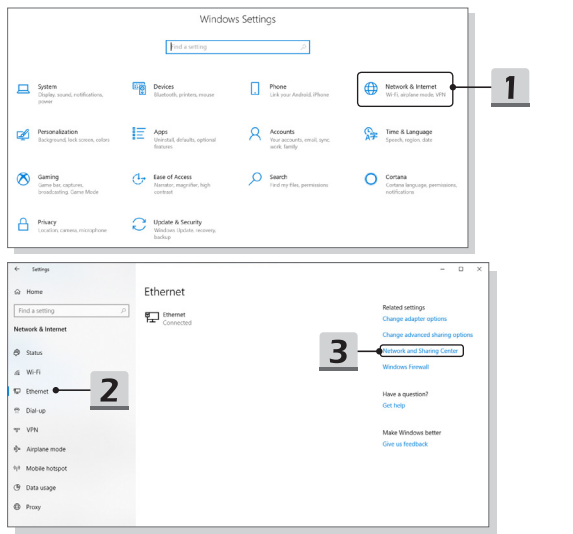

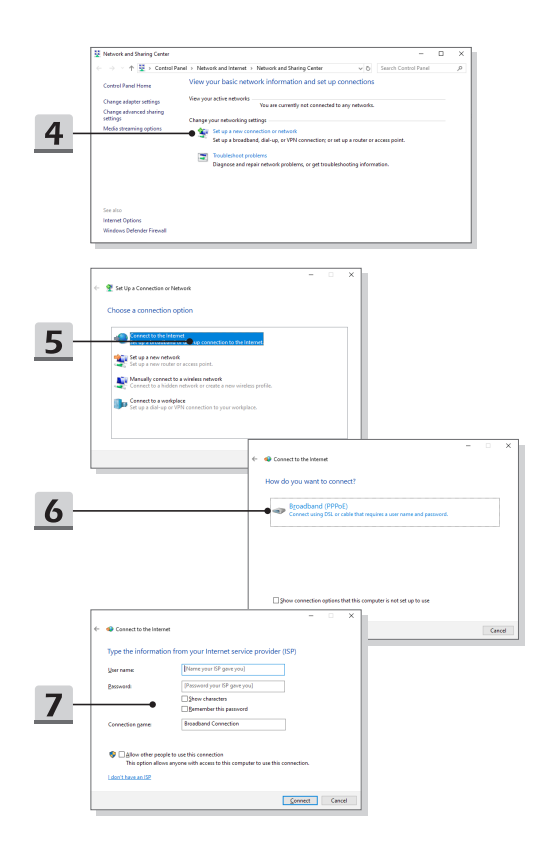

## **Come impostare la connessione Bluetooth**

L'accoppiamento Bluetooth è un processo in cui due dispositivi Bluetooth comunicano tra loro attraverso una connessione stabilita.

### **Attivazione della connessione Bluetooth**

- ▶ Verifica dello stato Bluetooth Prima di impostare una connessione Bluetooth devi verificare che Airplane mode sia disattivato.
	- 1. Apri le **Impostazioni**, e clicca su [Devices].
	- 2. Seleziona [Bluetooth & other devices] dal menù di selezione **Dispositivi**.
	- 3. [ON] la funzione Bluetooth se è [Off].
- ▶ Abbinare i dispositivi Bluetooth
	- 4. Clicca su [Add Bluetooth or other device] per aprire la finestra **Aggiungi dispositivo**.
	- 5. Seleziona [Bluetooth].
	- 6. Seleziona un dispositivo da accoppiare.
	- 7. Inserisci il codice, secondo le istruzioni, del dispositivo che è in attesa di connessione, e poi clicca su [Connect] per completare l'accoppiamento.

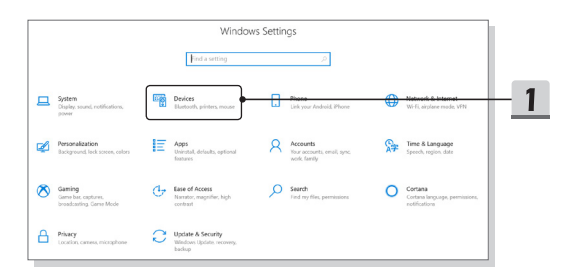

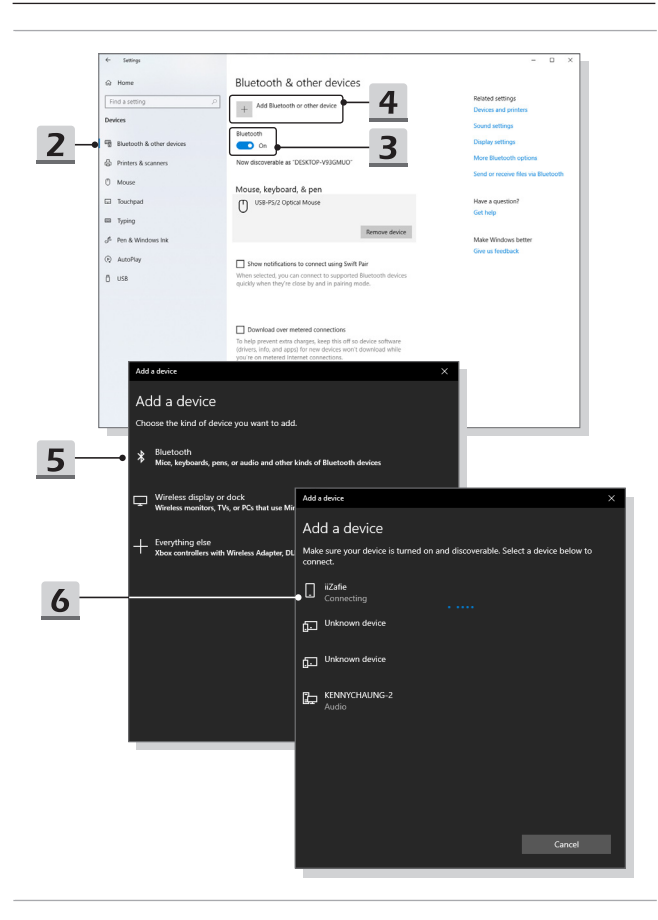

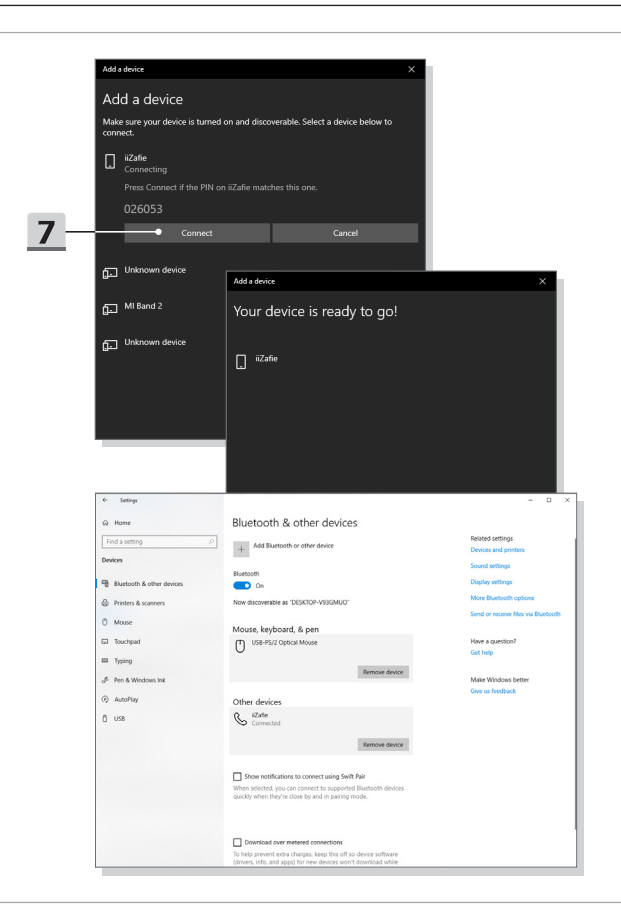

## **Collegamento di dispositivi esterni**

Questo notebook può essere dotato di varie porte di collegamento I/O (input/output), come USB, HDMI, DisplayPort e mini DisplayPort. Gli utenti potranno collegare diverse periferiche al notebook.

Per collegare questi dispositivi, prima vedere il manuale di istruzioni di ciascun dispositivo e poi collegare il dispositivo al notebook. Questo notebook è in grado di identificare automaticamente i dispositivi conness; se non ne trova nessuno abilità manualmente i dispositivi: vai su [Start Menu/ Windows System/ Control Panel/ Hardware and Sound/ Add a device] per aggiungere un dispositivo.

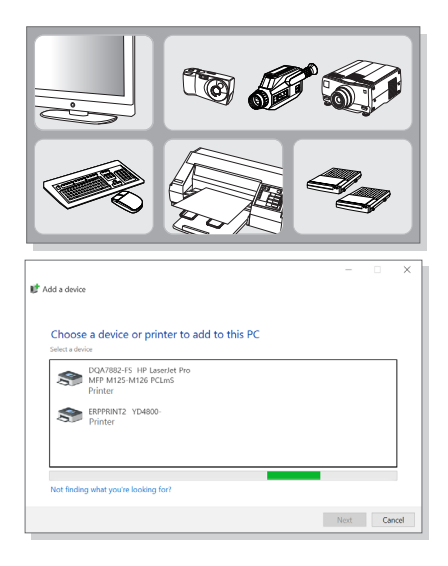

# **Video: Uso della funzione RAID (opzionale)**

Questo notebook può supportare diversi livelli di funzione RAID. RAID consente agli utenti di memorizzare i dati su più unità disco rigido o unità a stato solido. Rivolgersi al rivenditore locale per altre informazioni; si prega inoltre di notare che le funzioni RAID supportate possono variare in funzione dei modelli acquistati.

Guarda il video di istruzioni su: https://youtu.be/u2C35-ctFbw

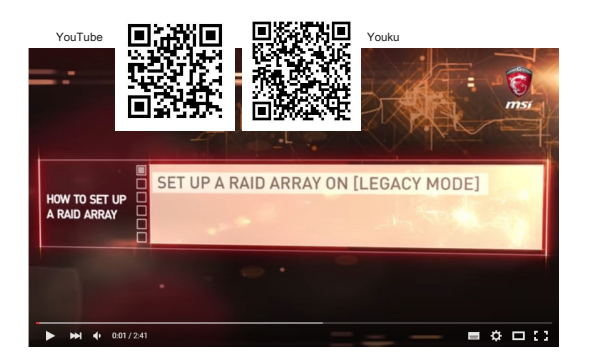

### **Selezione della Boot Mode nel BIOS**

- 1. Accendere il sistema. Appena appare la prima schermata del logo, premere immediatamente il tasto CANC ed entrare nel menu del BIOS.
- 2. Spostare il cursore sulla scheda [Boot] e selezionare [Boot mode select] nella configurazione di avvio.
- 3. Per i sistemi operativi che supportano BIOS basati su UEFI (Windows 10), si consiglia di selezionare [UEFI].
- 4. Per ulteriori informazioni sull'installazione di un sistema operativo Windows sul notebook vedi le domande frequenti di MSI su https://www.msi.com/support/ technical\_details/NB\_OS\_Installation

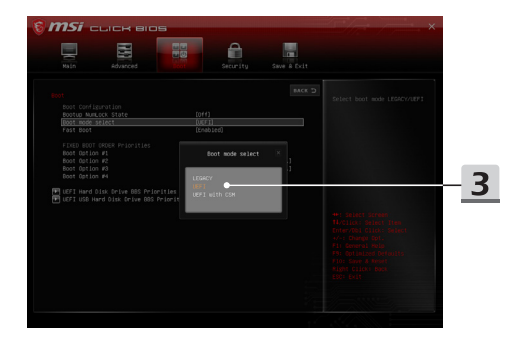

# **Video: Come ripristinare il sistema operativo Windows 10 sui notebook MSI**

Guarda il video di istruzioni su: https://www.youtube.com/watch?v=hSrK6xAQooU, per ripristinare il sistema operativo Windows 10 usando [F3 Recovery] e [Windows 10 Settings] quando serve.

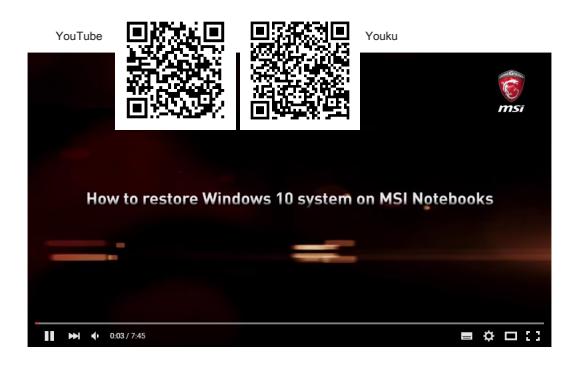

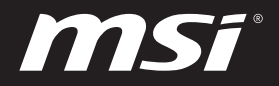

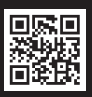

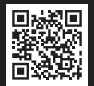

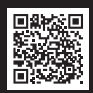

MSI.COM SUPPORT SUPPORT SOCIAL MEDIA